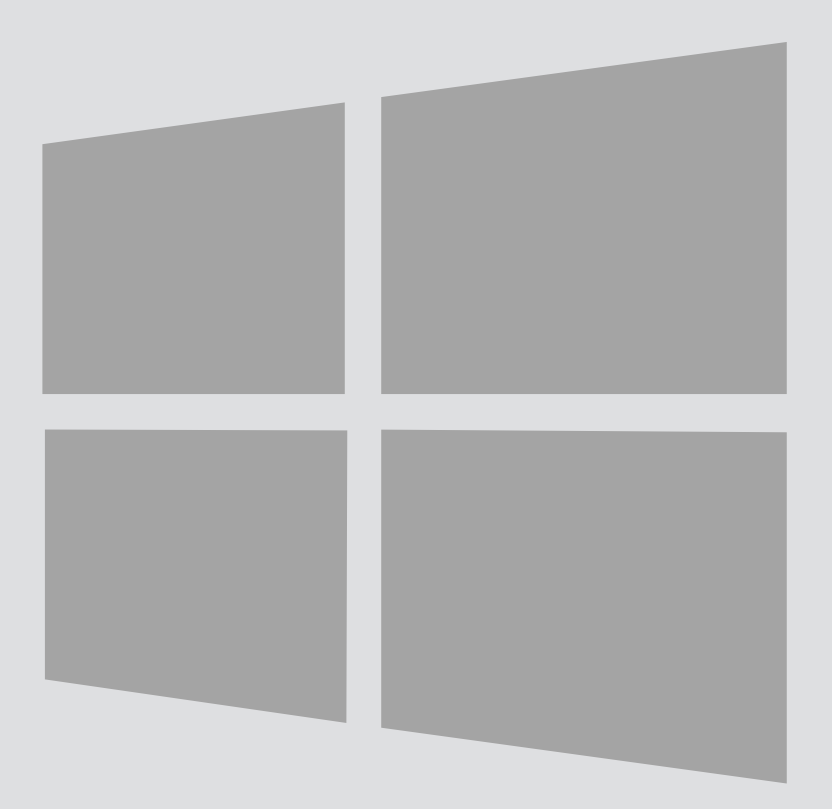

# Windows 8

 $\bigcirc$ 

# Eduroam Wireless Connection

Version:<br>Date:

For use by: Students and employees Date: 10-04-2014 Owner: @Hok / SSC ICT

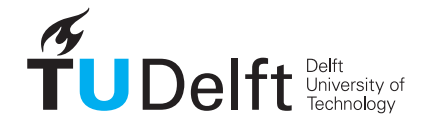

**Challenge the future** 

(this page was intentionally left blank)

### Before you begin

The following instruction is supported by the TU Delft and has been tested to be working. However, we offer this manual to you as an extra service. So in case you have a configuration or version of Windows 8 other than the one described here and you have problems establishing a connection, neither ICT nor a Servicepoint will be able to help you to make a successful connection. If you have a windows version older than Windows 7 we strongly advise you to install a newer version of windows due to Microsoft support discontinuity for versions older than Windows 7.

#### **Prerequisites**

Wireless profile installation In order to make a successful connection, make sure that all your wireless hardware is installed, switched on and managed by Windows and that you have the latest updates for Windows installed.

Step 1

Go from the Start Screen to the Desktop.

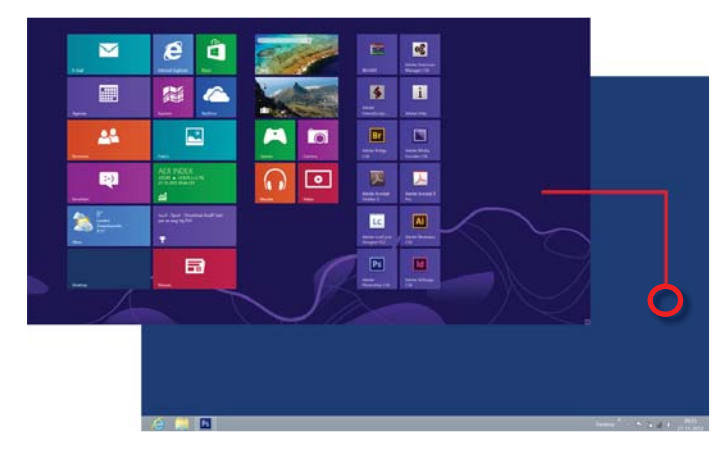

#### Step 3

Click on **eduroam**. Then click Connect. A authentication dialog will apear.

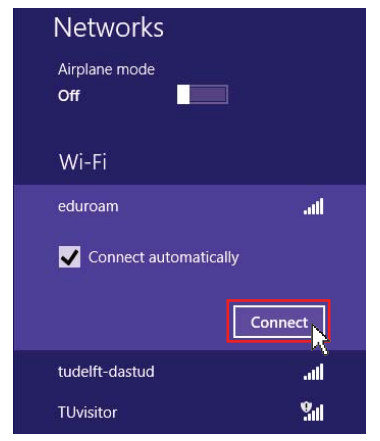

#### Step 5

To accept the certificate click Connect.

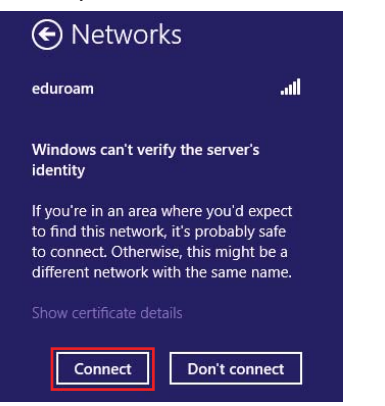

Step 2

Click the wireless network icon in your system tray

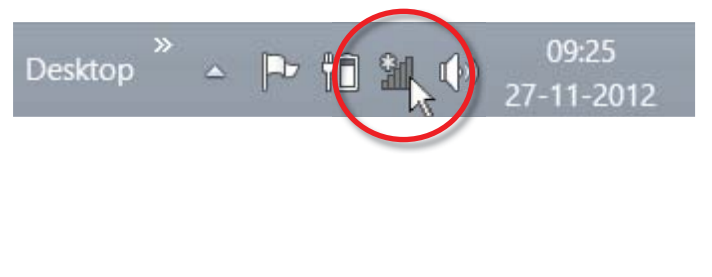

Step 4

For both students and employees, enter your **netid@tudelft.nl** and your **netid password**. \*This may look like your email adress but it is not.

Click OK. A certificate dialog will apear.

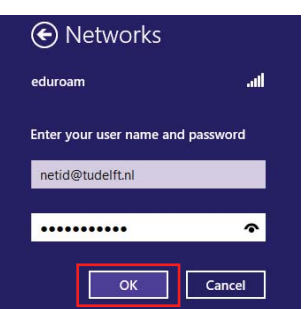

#### Step 6

In a few seconds eduroam is connected.

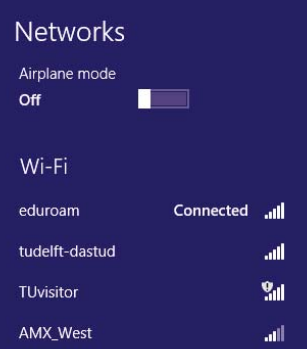

Step 1

Right Click the **wireless network icon** in your system tray.

# Click on **Open Network and Sharing Center**.

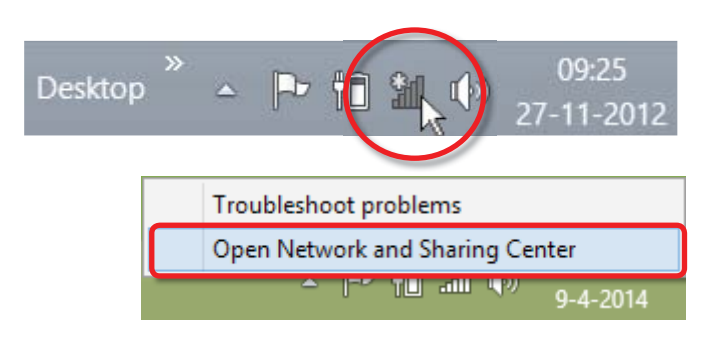

Step 3

# Click on **Wireless properties**.

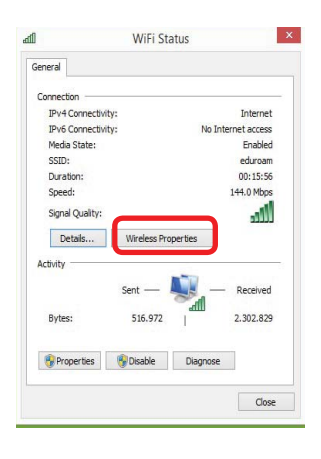

#### Step 4

Make sure the Radius Server is either **radius.tudelft.nl or radius2.tudelft.nl**.

Click OK.

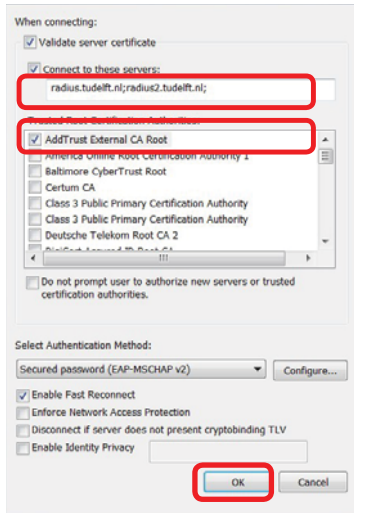

Step 2

Click on the **WIFI (eduroam)** connection.

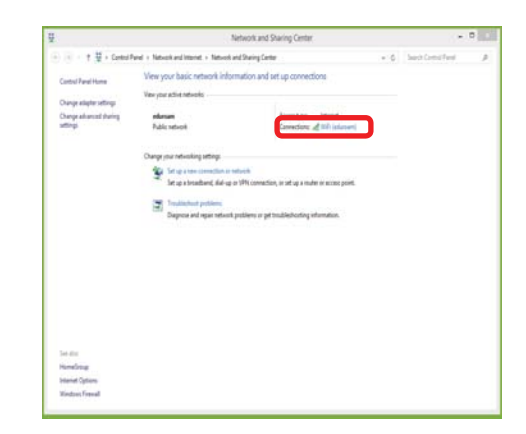

Step 4

Make sure the **Security type** is **WPA2-Enterprise**; The **Encryption type** is **AES**; The **authentifi cation method** is **Microsoft: Protected EAP (PEAP)**.

#### Click on **settings.**

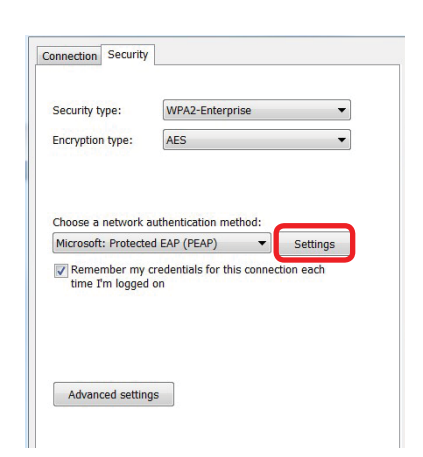

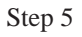

If the information is correct the Eduroam network has been installed correctly on your laptop.

Click OK.

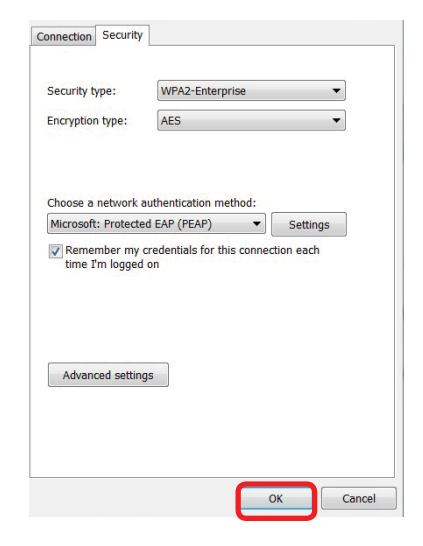